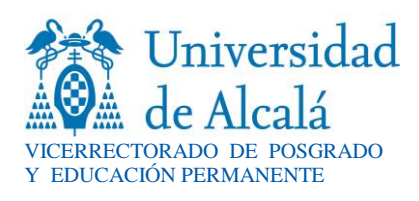

# **CALIFICACIÓN DE ACTAS VIA WEB MEDIANTE FICHERO EXCEL**

Esta funcionalidad se basa en poder descargar las líneas de acta en un fichero Excel y, posteriormente, calificar esa acta con el mismo fichero con las notas cumplimentadas. A través de esta opción es posible, tanto descargar las líneas de un acta a un fichero Excel como cargar las calificaciones del acta en la base de datos a través de un fichero Excel.

En la pantalla de calificación del acta aparece un enlace que indica "CARGAR/DESCARGAR FICHERO EXCEL". Al pinchar el enlace aparece una pantalla de tipo "lightbox" para poder cargar o descargar las líneas de acta (del acta donde se encuentre) en/desde un fichero Excel

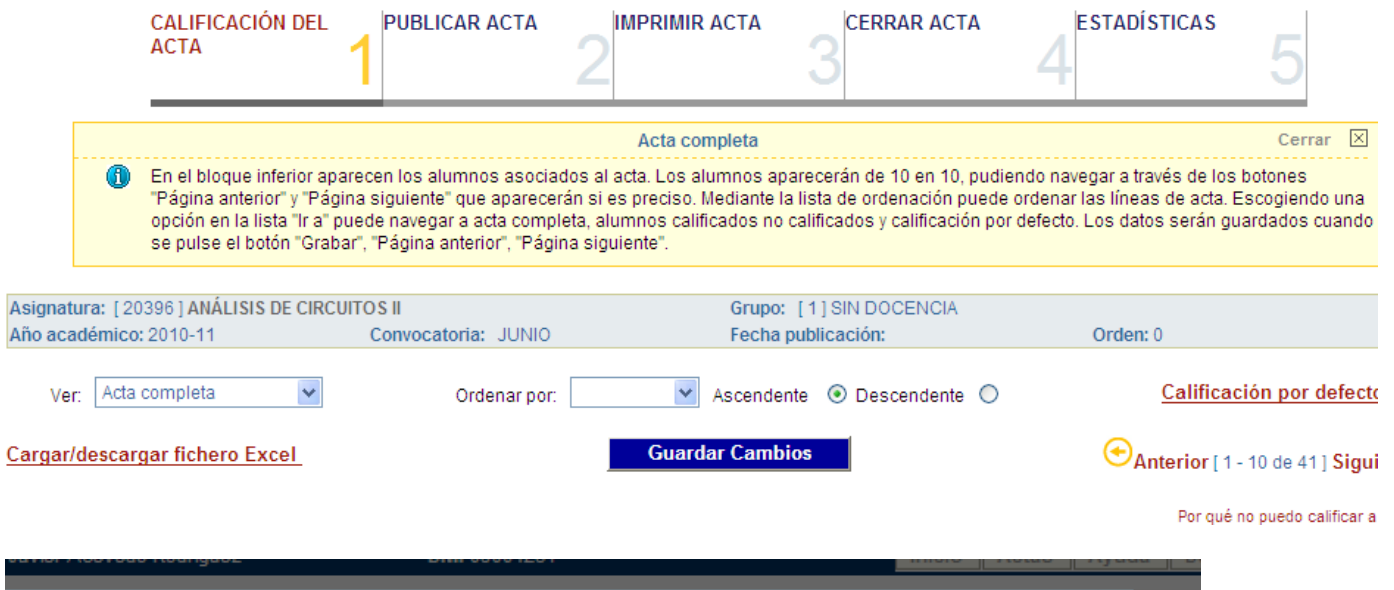

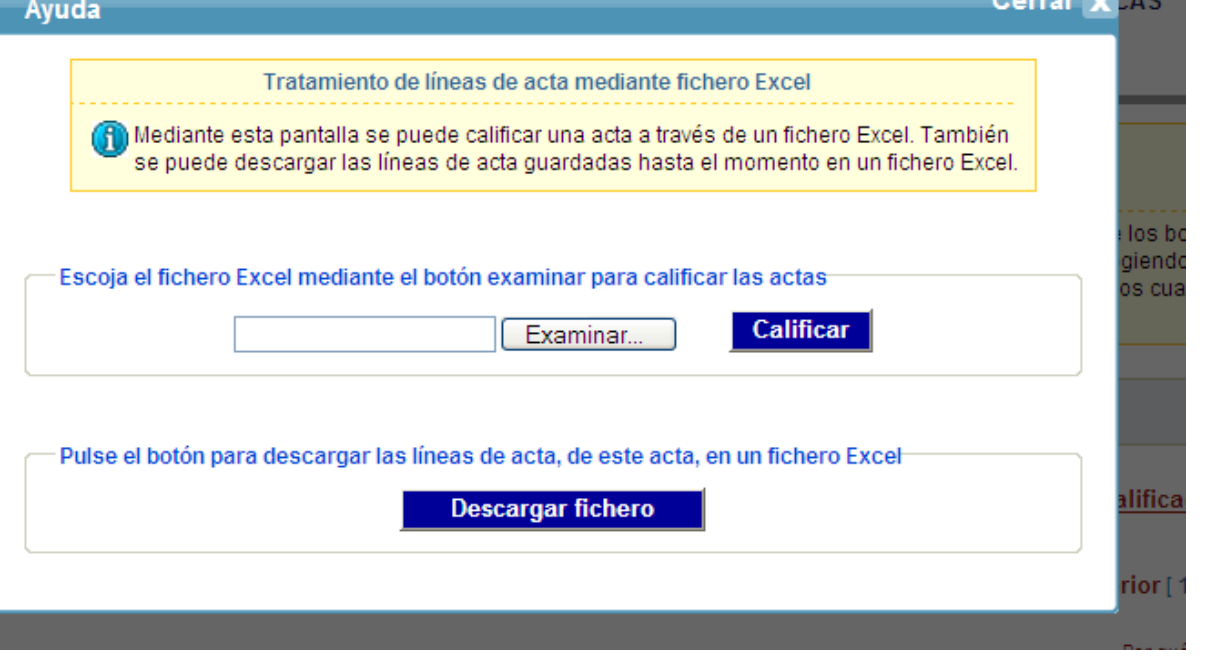

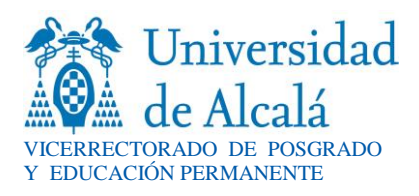

Para descargar las calificaciones a un fichero Excel, solamente hay que pulsar el botón DESCARGAR FICHERO de la ventana de tratamiento de líneas de acta mediante fichero Excel.

Aparece un libro Excel, con una sola hoja, cuyo nombre es la clave del acta: año académico, código de asignatura, código de grupo, código de la convocatoria y orden, todos ellos separados por guiones; esto indica que sólo se podrá descargar, en el mismo libro y hoja Excel, las calificaciones de un acta.

Para cumplimentar el fichero, se han de rellenar las calificaciones (alfabética y numérica del mismo), atendiendo al baremo aplicable:

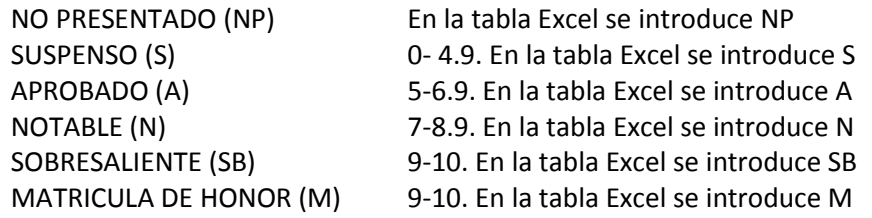

Para las calificaciones enteras no es necesario informar decimales y para las que sí lo llevan, según el baremo aprobado, ha de ser sólo un decimal separado por una coma.

La mención de "Matrícula de Honor" (M) podrá ser otorgada a los estudiantes que hayan obtenido una calificación igual o superior a 9.0. Su número no podrá exceder del cinco por ciento de los estudiantes matriculados en una materia en el correspondiente curso académico, salvo que el número de estudiantes matriculados sea inferior a 20, en cuyo caso se podrá conceder una sola "Matrícula de Honor" (en la tabla Excel se introduce M)

**Para la CARGA de las calificaciones:** una vez descargado el fichero, el profesor calificará las actas rellenando las filas de la hoja Excel con los campos nota y calificación. Cuando haya terminado de calificar esta acta, se entrará de nuevo en calificación de actas web a la pantalla de calificación Excel. En este caso, se debe pulsar el boton **examinar** para recuperar de su disco local el fichero que ha calificado. Se pulsará el botón CALIFICAR y la aplicación intentará cargar todas las líneas de acta del fichero elegido.

Este proceso puede desencadenar dos situaciones: que todas las líneas de acta se hayan calificado correctamente o que se hayan producido errores en, al menos, una línea de acta:

# **CARGA CORRECTA**

 Si todas las líneas se han calificado correctamente aparecerá una pantalla que así lo indica. Al pulsar el botón volver, aparecerá la página de calificación del acta con las notas actualizada.

# **CARGA CON ERRORES**

Al pulsar el botón calificar, se pueden producir errores de distinto tipo en las líneas de acta:

**1º) Errores de formato de columnas:** no se puede borrar ni modificar el orden de las columnas del fichero. Este error se puede dar cuando el fichero con el que se trabaja para calificar actas no se ha descargado con *la aplicación calificación de actas web* sino que se ha creado manualmente o por otra

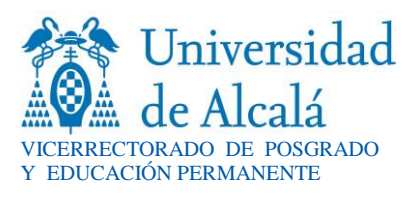

aplicación. Las columnas son las siguientes: NOMBRE ALUMNO, NUMERO DE IDENTIFICACIÓN, NOTA NUMÉRICA Y CALIFICACIÓN DEL ALUMNO.

#### También **se puede producir error de formato si los tipos de datos de las columnas no son los que se esperan:**

a) el campo nombre del alumno debe ser de tipo texto.

b) el campo nota debe ser numérico y, en caso de decimales, deben estar separados por coma.

c) el campo número de identificación puede ser numérico o texto, pero si es numérico, hay que tener en cuenta que Excel quita los ceros a la izquierda del DNI y el número del documento debe coincidir exactamente como esté guardado en la aplicación. Conviene hacer que el campo sea texto para todos los valores introducidos de documentos.

d) el campo calificación debe ser de tipo texto.

**2º) Errores de calificación de la línea:** las líneas de acta pueden tener errores, en el momento de calificar, por incompatibilidad de la nota o calificación que el profesor establece y lo que la aplicación permite.

Estos errores deben ser corregidos y volver a calificar el fichero hasta que todas las líneas se hayan calificado correctamente. De todas las líneas que se califican desde el fichero, las que no tengan errores se quedarán guardadas en la aplicación y dichos alumnos quedarán calificados. Los alumnos con líneas erróneas no estarán calificados hasta que se corrijan los errores.

La aplicación indicará el error de cada línea, identificándola con el número de documento y el nombre del alumno. Al pulsar el botón volver aparecerá la página de calificación del acta con las calificaciones, que hayan sido correctas, actualizadas.

#### **Ejemplo de tipo de errores:**

No se han guardado todas las líneas de acta del fichero. Los errores de las líneas de acta que no se han guardado son:

51998150 - Piris Valenzuela, David Texto: La línea de acta esta bloqueada Descripción: La línea de acta esta bloqueada. No puede modificarse, calificarse ni eliminarse Tarea: Debe desbloquear previamente la línea (desbloqueando el expediente, por ejemplo). Código: ACT-370

**3º) Cargas de líneas de distintas actas:** Es posible realizar la carga del fichero de líneas de acta de distintas actas. Si se crean las líneas de acta de un fichero Excel manualmente, se podrían incluir líneas de acta de varias actas. Por ejemplo, puede convenir tener en un mismo fichero líneas de acta con órdenes distintos (orden 0 para actas de primera a cuarta convocatoria, orden 1 para quinta convocatoria, orden 2 para sexta convocatoria). El orden forma parte de la clave del acta por lo que habría líneas de acta de actas distintas. Con esta funcionalidad de calificación Excel, **sólo se puede calificar de acta en acta, es decir, sólo líneas de acta que pertenezcan a un acta cada vez.**

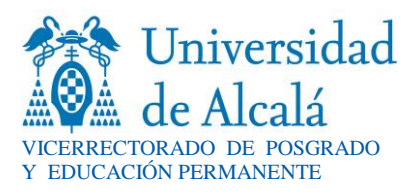

Por tanto, en el caso de estar en la página de calificación del acta y tener un fichero con líneas de varias actas, al intentar calificar, el **error** sería: no se han guardado todas las líneas de acta del fichero.

Este error sería a título informativo, habida cuenta que las líneas que pertenecían al acta desde donde se calificó, sí se guardan correctamente. El siguiente paso sería escoger el acta que pertenezca a estas líneas y volver a cargar. En este caso, los alumnos del anterior error no aparecerán, pero sí lo harán los que se calificaron correctamente para el acta anterior. Al pulsar el botón volver aparecerá la página de calificación del acta con las calificaciones que han sido correctas, actualizadas.